# Neat Video quick start guide

## **1. Installing the plug-in**

### **To install the Neat Video v4 plug-in for Catalyst (Win)**[1](#page-0-0)

- 1. Make sure you have started Catalyst at least once before installing the plug-in. If you have not done it yet, start Catalyst and exit it;
- 2. Close Catalyst;
- 3. Download the EXE installer of Neat Video ;
	- if you already purchased the product and have a current license for the Home or Pro plug-in, please use the download instruction supplied with the license to download the corresponding plug-in from the download area specified in that instruction;
	- if you want to try Neat Video before purchase please download the installer of the Demo version from this page: <https://www.neatvideo.com/download>
- 4. Double-click the downloaded EXE file to start the installer;
- 5. Follow the steps of the installer wizard to complete the installation process. Make sure the installer finds the location of your version of Catalyst in the **Additional tasks** step of the installation process. If necessary, manually specify the location of Catalyst's Plug-ins folder there.
- 6. Start Catalyst and find Reduce Noise v4 in the Plug-ins list (in the main Plug-ins section listing all available video effects).

If Neat Video has not become available in Catalyst, please contact Neat Video support for assistance.

## **2. Running Neat Video on a sample video clip**

There is a test-kit prepared to help you start using Neat Video. You can download the test-kit via this direct link: [https://www.neatvideo.com/project/resources/testkit-mp4.zip.](https://www.neatvideo.com/project/resources/testkit-mp4.zip)

Having downloaded, please unzip it to a new folder on the hard disk.

The test-kit includes a sample video clip: *SampleClip.mp4*. This is a typical video clip captured by a digital video camera in high-gain mode. Some technical information about the sample clip is available in the *SampleClipInfo.txt* file.

Please start Catalyst and go through the steps below to clean the clip using Neat Video.

### **2.1. Add the sample clip to the project**

### **1. Create a new project in Catalyst**

**►** Create a new project in Catalyst.

Use the Project | New popup menu to create a project.

### **2. Add the sample clip file to the project**

**►** Use the **Media Browser** button in Catalyst to import the *SampleClip.mp4* file into the project.

<span id="page-0-0"></span><sup>&</sup>lt;sup>1</sup> The following sections assume Catalyst Edit installed.

### **3. Add the sample clip to the timeline**

**► Select the sample clip in the Media Browser** window and drag-n-drop the clip into the **Timeline** window.

You will then see that there is strong noise in the sample clip (see the Video Preview window). The task of Neat Video is to reduce this noise.

### **2.2. Add Neat Video effect to video clip**

- $\rightarrow$  1. Click the **Plug-ins** button to open the list of available video effects;
	- 2. Select Reduce Noise v4 in the list of all video effects and drag-n-drop it to the clip in the Timeline.

Catalyst will add the Reduce Noise v4 effect to the Video Effects panel, which will list the available controls of the effect (see the picture on the right).

## † ⊙ Reduce Noise v4 Prepare Noise Profile

**VIDEO EFFECTS** 

## **2.3. Configure Neat Video**

#### **1. Open Neat Video plug-in window**

- **►** Use the Timeline controls to select a frame with large flat featureless areas; the selected frame will be used for noise analysis in the next stages.
- **►** In the Video Effects panel, click the Prepare Noise Profile... button (under Reduce Noise v4) to open the main window of the plug-in.

(If you run the Demo plug-in, click  $\overrightarrow{OK}$  in the popup splash screen of the plug-in to proceed further.)

The Neat Video plug-in window will open and display the current frame from the clip.

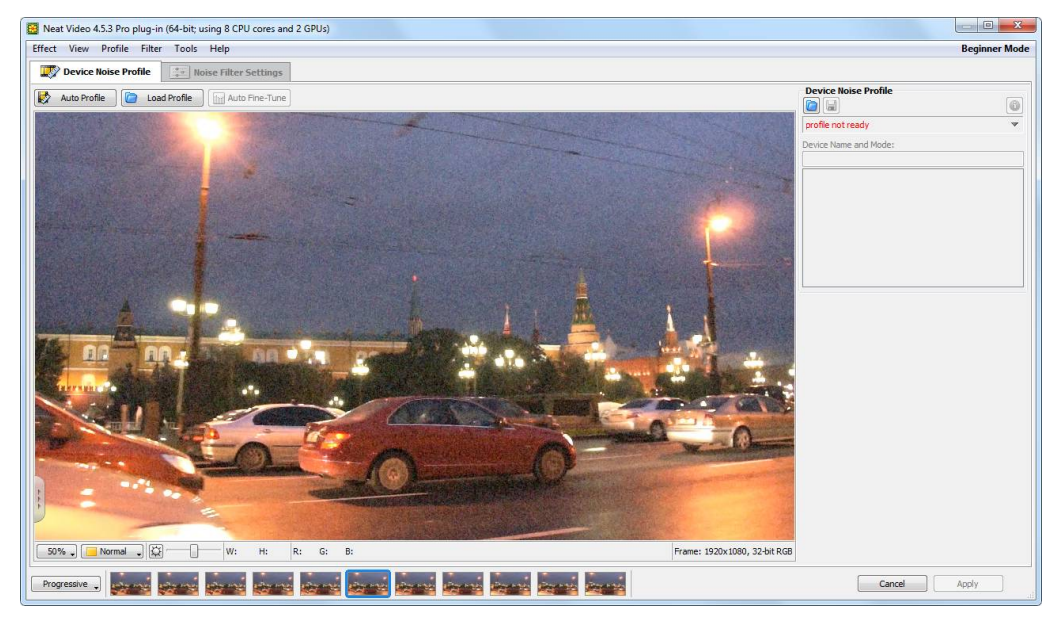

**► At this point Neat Video may ask to specify the scan type of the clip. Please select Progressive.** 

### **2. Build a noise profile for the clip**

To reduce noise in this frame and in the whole clip, Neat Video generally needs a noise profile describing the noise properties of the clip. You can prepare such a profile using the Auto Profile function:

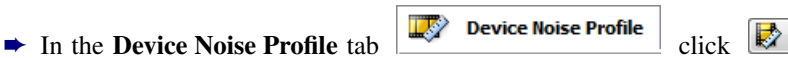

Auto Profile

The Auto Profile function will find and select an area for main analysis. Neat Video will then automatically analyze the noise in that area to build a new noise profile.

Neat Video is then ready to filter the sample clip.

#### **3. Check preview**

 $\rightarrow$  Switch to the Noise Filter Settings tab

**A** Noise Filter Settings

You will notice that Neat Video has already applied noise reduction based on the default filter settings and the preview shows a clearly visible difference: there is less noise than in the original frame.

You can try to adjust the filter settings and see how that affects the results. For example, try to adjust the Temporal Filter > Radius setting (in the Temporal tab in the Filter Settings box in the right part of the window) from 2 to 1 or to a higher value. This will apply weaker or stronger temporal noise reduction to the frame.

### **4. Apply the changes**

 $\rightarrow$  Click  $\rightarrow$  Apply in the bottom of the plug-in window.

Neat Video will save the current settings and close its main window. (If you run the Demo plug-in, it will also describe the limitations of the Demo version at this point.)

### **2.4. Render the video**

#### **To apply Neat Video noise reduction**

 $\rightarrow$  Use the Project | Render... popup menu item in Catalyst.

This will automatically apply Neat Video noise reduction to the sample clip and save the result to a new video file on the hard drive. You will then be able to open this new file, evaluate the filtration results and adjust the filter settings if necessary. You will see that the noise in the resulting clip is significantly reduced while the true details are preserved.

You can also find that the resulting noise-free clip can be compressed better (the file size is smaller) than the original noisy clip (this depends on Catalyst's compression settings).